Lab Web Portal (LWP)

# Quick Start Guide

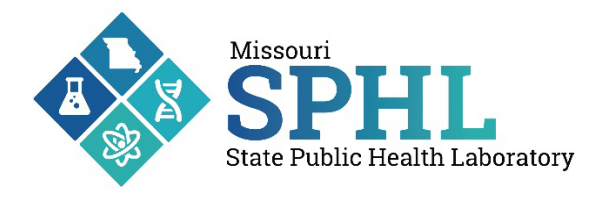

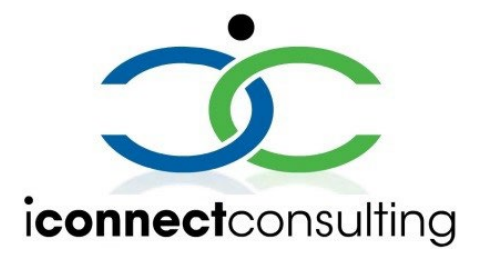

This document provides a quick overview of the Lab Web Portal functionalities. Its goal is to guide you to perform basic portal tasks, like submitting test orders to the Missouri State Public Health Laboratory (MSPHL), monitoring testing progress, and accessing published reports. Its content may differ in some details from some of the products described. This user guide was authored by Missouri State Public Health Laboratory in collaboration with iConnect Consulting, Inc.

All information provided here is subject to change without notice.

## **Table of Contents**

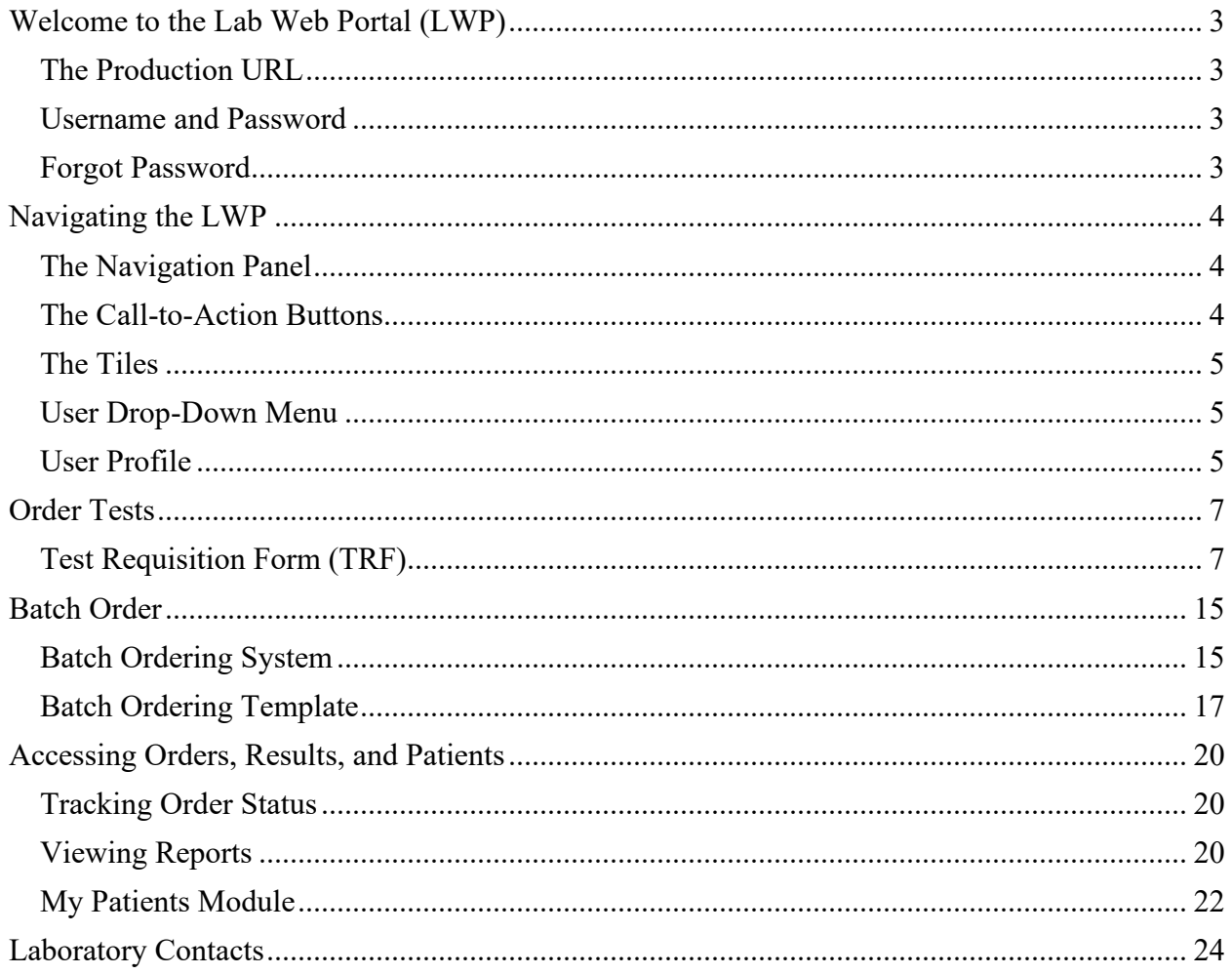

## <span id="page-2-0"></span>Welcome to the Lab Web Portal (LWP)

#### <span id="page-2-1"></span>The Production URL

Access the LWP login page by using the following URL: <https://prod.labwebportal.com/mo/#/auth/login>

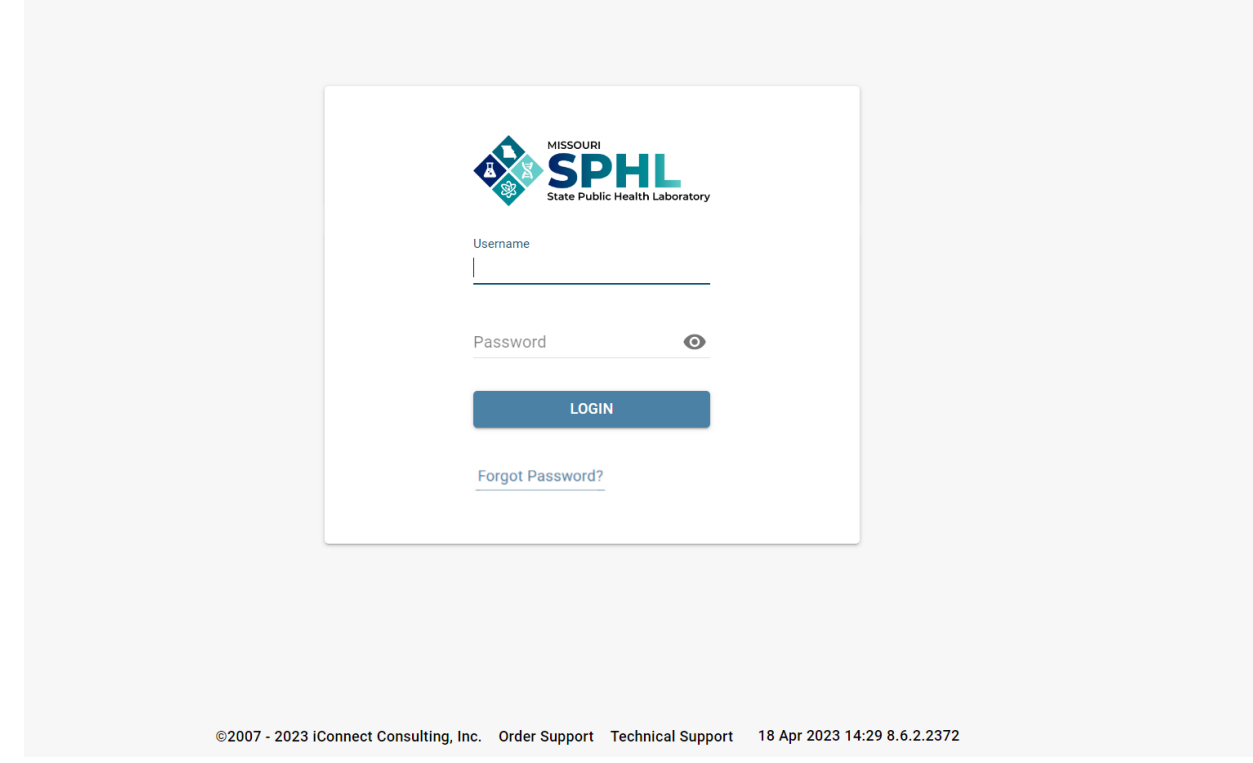

- Click the **Order Support** link at the bottom of the page to view laboratory contacts and information on where to send your specimen(s).
- Click **Technical Support** link at the bottom of the page to view technical support contacts.

#### <span id="page-2-2"></span>Username and Password

User credentials will be provided by the MSPHL Informatics Unit. To register for a LWP account for submitting test orders and reviewing results, please contact [MSPHLInformatics@health.mo.gov](mailto:MSPHLInformatics@health.mo.gov) or call 573-522-9560.

### <span id="page-2-3"></span>Forgot Password

Please select the **Forgot Password** button to initiate an automated password reset procedure. For additional password assistance, please contact the MSPHL Informatics Unit at [MSPHLInformatics@health.mo.gov](mailto:MSPHLInformatics@health.mo.gov) or call 573-522-9560.

## <span id="page-3-0"></span>Navigating the LWP

## <span id="page-3-1"></span>The Navigation Panel

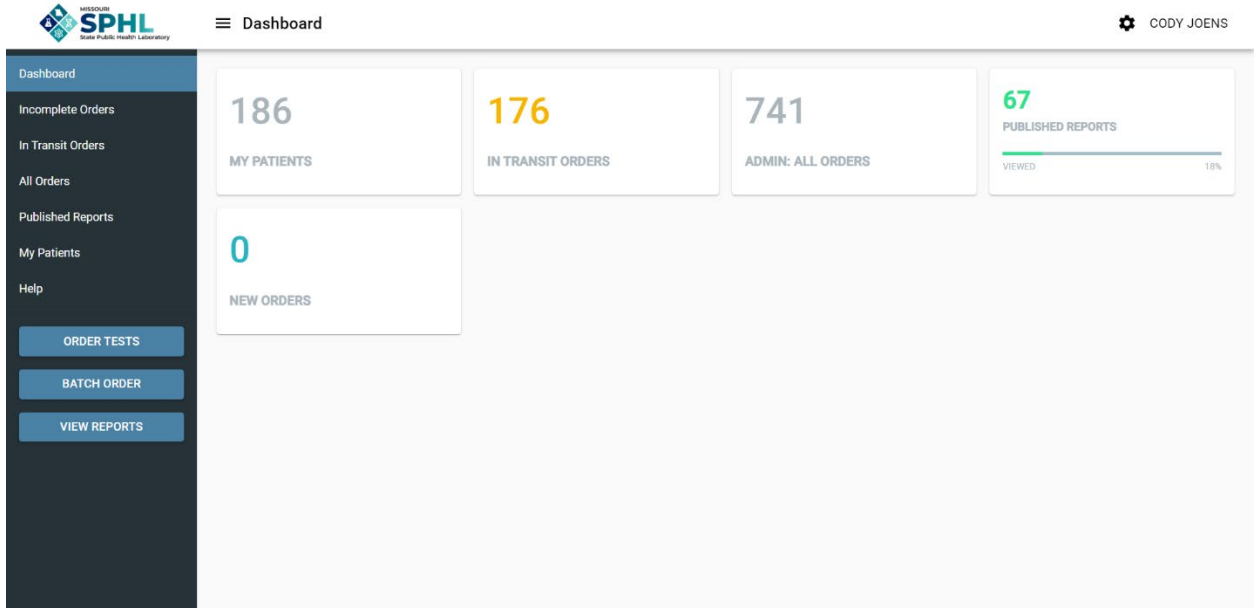

- **Dashboard** is the first page you will see after signing into the Portal. The Dashboard serves as a quick access point to access commonly utilized modules within LWP such as My Patients, New Orders, and Published Reports. The Dashboard is editable. To customize the Dashboard, select the gear icon in the top right corner of LWP next to your name. After selecting the gear icon, you may reorder or remove tiles from your Dashboard. Once changes have been made: select **Reset** to reset any changes, select **Cancel** to discard any changes, or select **Save** to apply any changes.
- **Incomplete Oders** Module for viewing orders that have been started, but not yet submitted.
- **In Transit Orders** Module for viewing orders that have been submitted, but have not yet been received by the laboratory.
- **All Orders** Module for viewing all orders submitted by user organization regardless of status.
- **Published Reports** Module for viewing all orders with published reports per user organization. Orders with unread (not viewed) reports are displayed in **bold**; orders with read (viewed) reports are displayed in normal font.
- **My Patients** Module for viewing patients added to LWP per user organization.
- **Help** View Portal help.

**Note:** Not every user role has access to all options shown above.

#### <span id="page-3-2"></span>The Call-to-Action Buttons

There are three blue buttons on the bottom-left side of the Navigation Panel.

- **Order Tests** Order tests using a preconfigured test requisition form.
- **Batch Order** Order multiple tests at once using a preconfigured batch order template.
- **View Reports** View all "unread" published reports per user organization.

### <span id="page-4-0"></span>The Tiles

- The tiles shown on the Dashboard serve as counters and key performance indicators.
- Click any tile to open the applicable module within LWP.
- The number displayed at the top of each tile represents the total number of orders within that specific module per user organization.
- The progress bar shown on the Published Reports tile indicates the percentage of "viewed" reports versus "not viewed" reports.

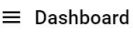

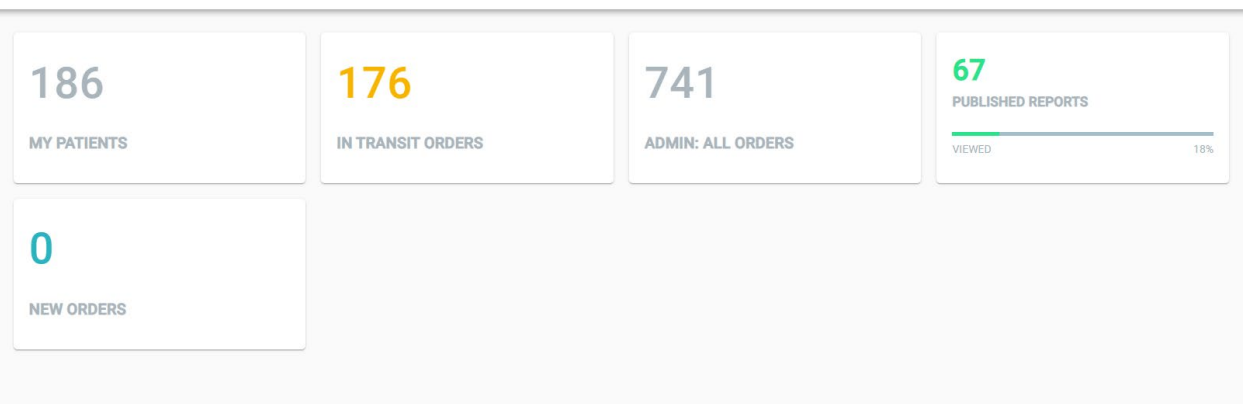

## <span id="page-4-1"></span>User Drop-Down Menu

The user drop-down menu in the upper-right corner of LWP offers additional resources. To access the drop-down men, click your name.

- **Profile** Allows user to view and edit personal information, notification settings, and change password. Detailed information outlined in next section.
- **Batch Order** Additional access to preconfigured batch order templates.
- **News** Displays announcements and notifications submitted by MSPHL staff to alert users of relevant information.
- **Help** Additional access to view Portal help.
- **Logout** Log user out of Portal.

## <span id="page-4-2"></span>User Profile

• **Personal Info** – allows user to view and edit personal information. Default information shown is loaded to user profile by MSPHL Informatics staff in accordance with user's Attachment A user agreement.

CODY JOENS

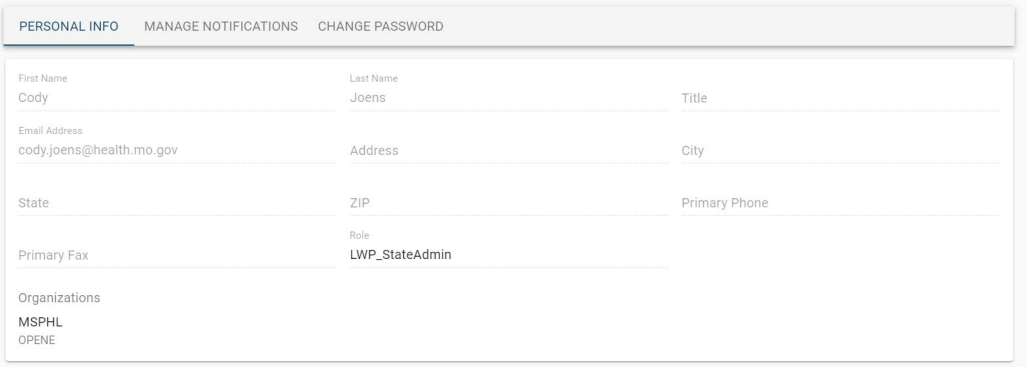

• **Manage Notifications** – allows user to add personal preferences for Portal notification events.

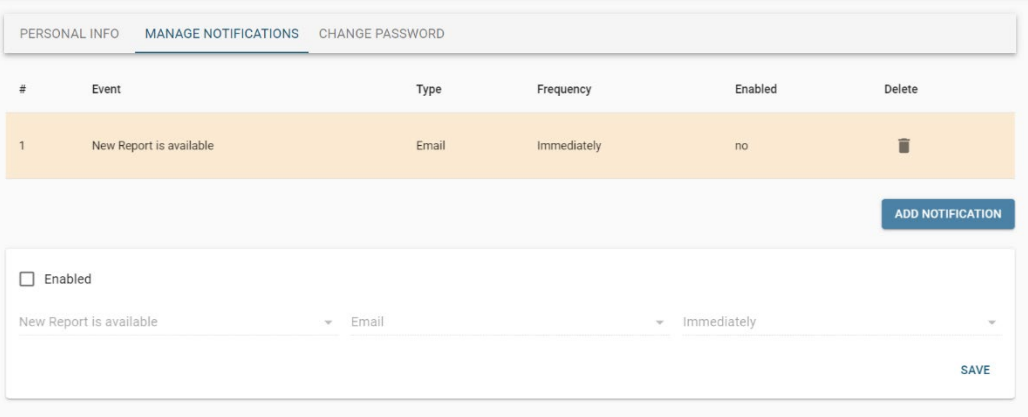

• **Change Password** – allows user to change password prior to expiration.

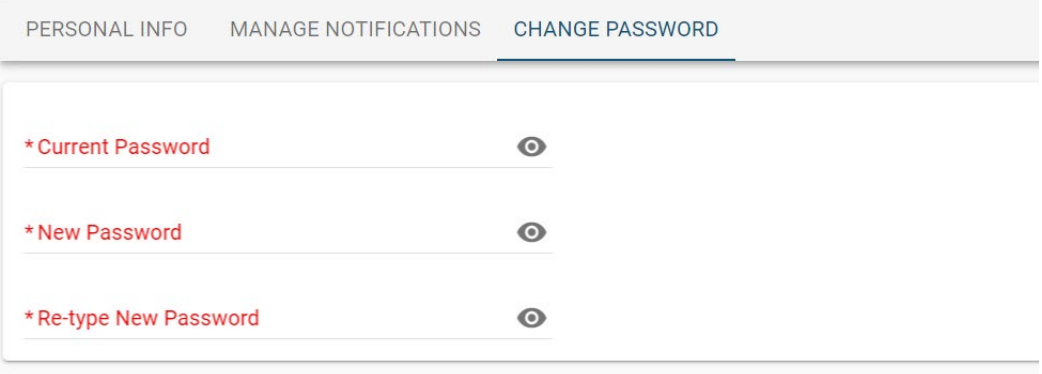

## <span id="page-6-0"></span>Order Tests

## <span id="page-6-1"></span>Test Requisition Form (TRF)

This section will outline the process of completing the online Test Requisition Form (TRF) to include with specimen being submitted to MSPHL for testing.

1. Click the **Order Tests** call-to-action button to load the available TRF options currently accepted by MSPHL.

**Note:** Users may have access to one or multiple TRF options depending on user role.

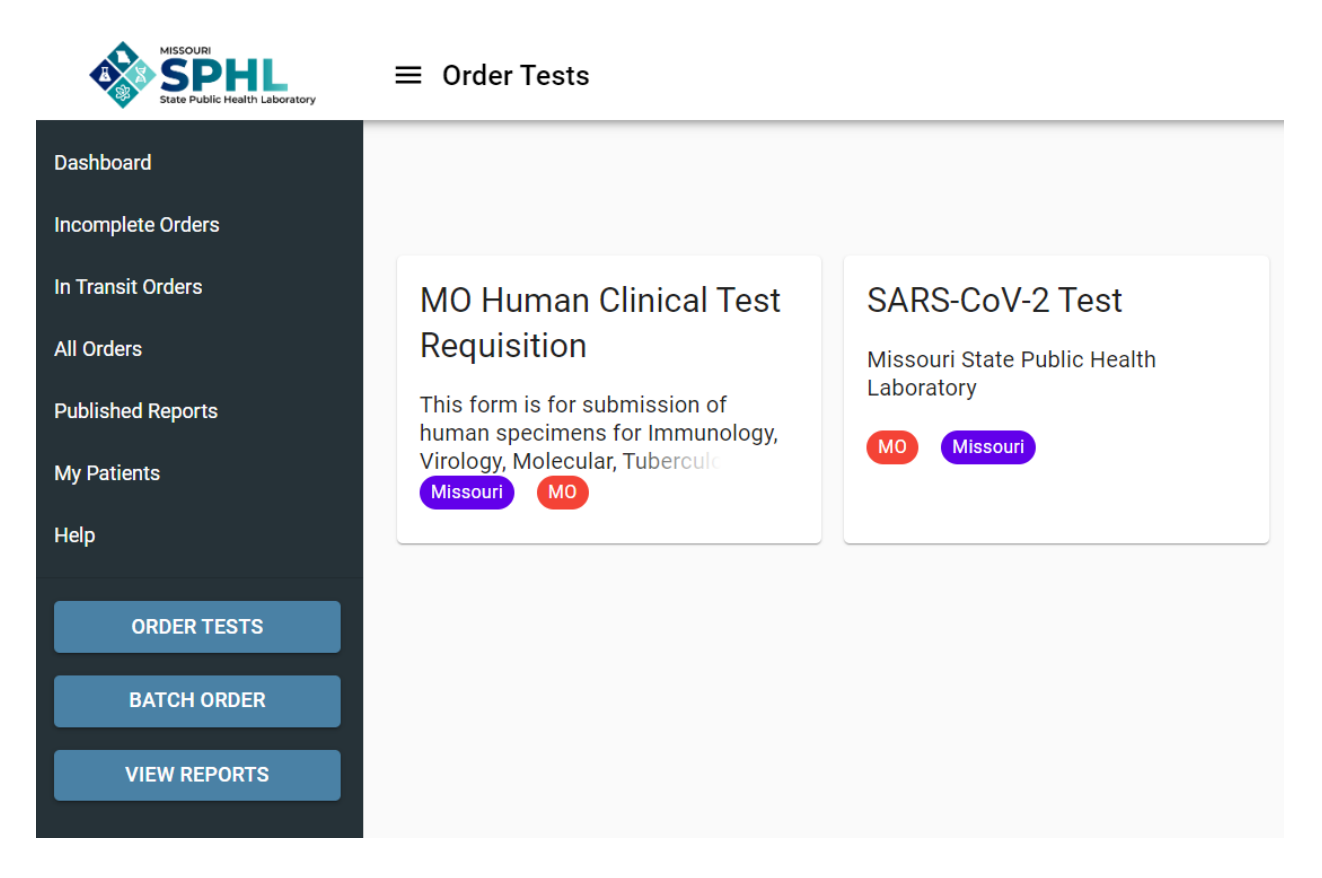

2. Select the MO Human Clinical Test Requisition tile to begin an order for a Clinical sample submission.

**Note:** All required fields will be indicated in red with an asterisk.

3. **Select Test Requisition Form Section** – this section prompts the user to make a testing section selection for the sample. If you are unfamiliar with the tests per section delegated by MSPHL, please scroll down to view the unfiltered list of tests per section. Once appropriate testing section has been identified, make selection in the Select Test Requisition section to filter the TRF.

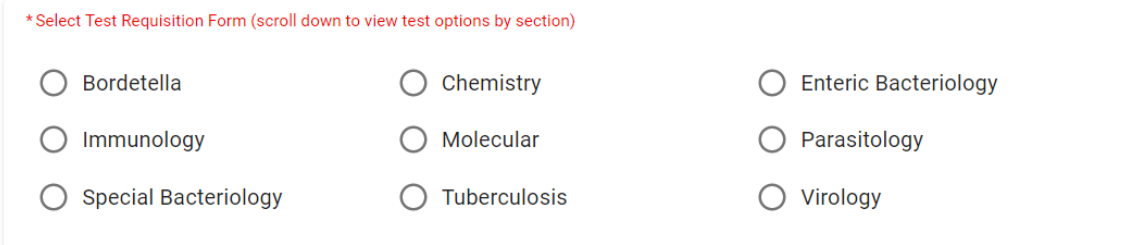

4. **Submitter Information Section** – this section will be used to record the submitting facility and submitting physician information for the sample.

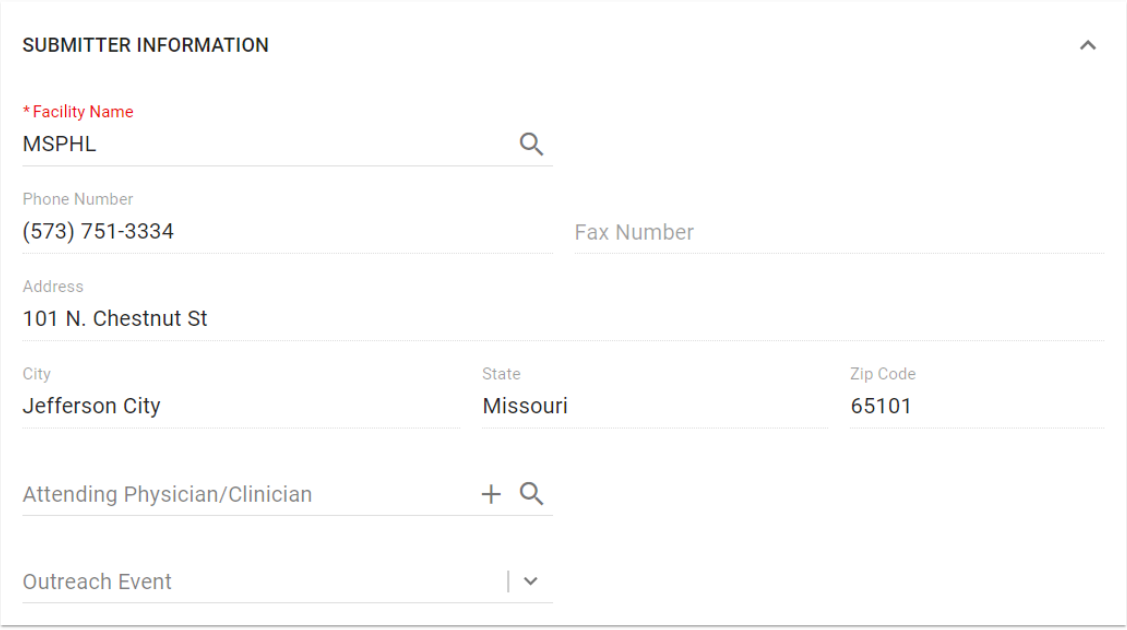

a. **Facility Name** – this field will auto-populate with the user's default organization. If user has multiple facilities assigned to profile, utilize the search function to select the appropriate submitting facility.

Select a company from the list below

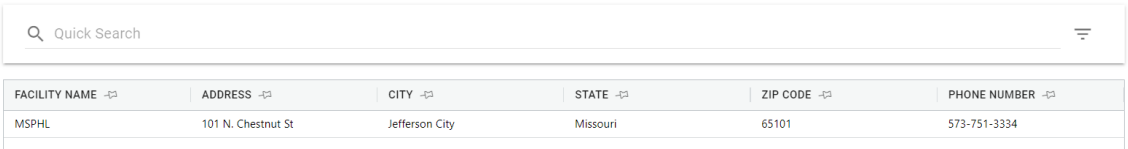

b. **Attending Physician/Clinician** – This field will allow the user to select a physician to add to the test order based on previously stored information. Utilize the search function to search for existing physicians per user organization. To add a new physician, utilize the [+] icon to enter demographic information. Upon entry, this physician will be stored for future use per user organization.

#### **Add New Physician**

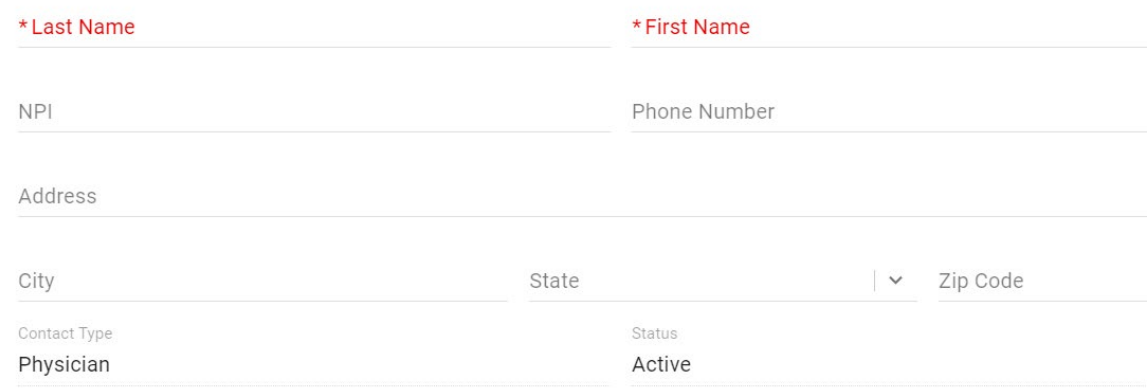

5. **Patient Information Section** – this section will be used to record the patient demographic information for the sample.

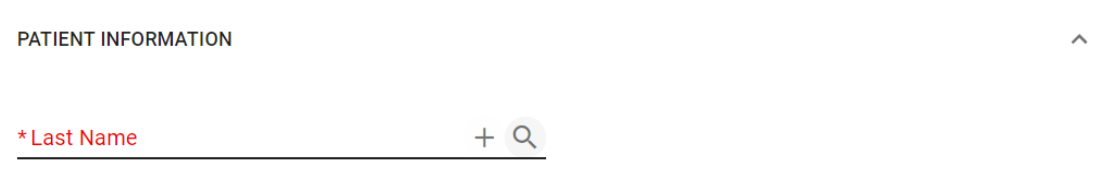

a. **Last Name** – this field will allow the user to select a patient to add to the test order based on previously stored information. Utilize the search function to search for existing patients per user organization. To add a new patient, utilize the [+] icon to enter demographic information. Upon entry, this patient will be stored for future use per user organization.

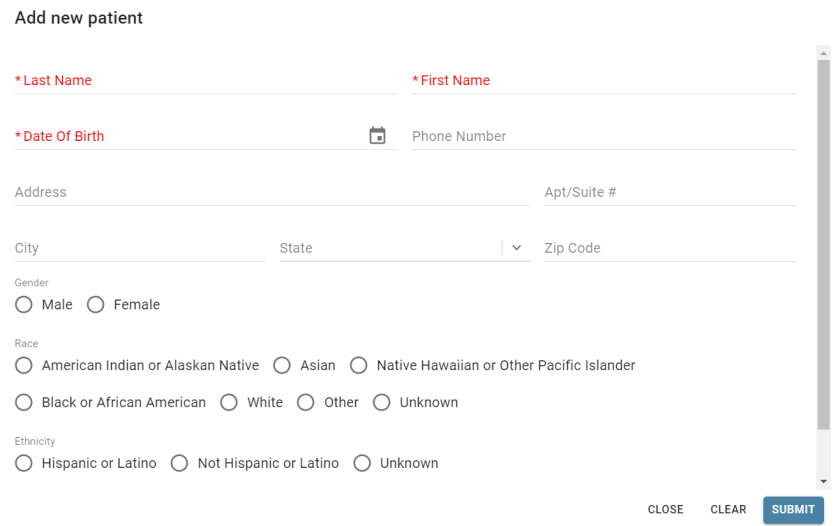

6. **Specimen Information Section** – this section will be used to record information regarding specimen collection and test selection.

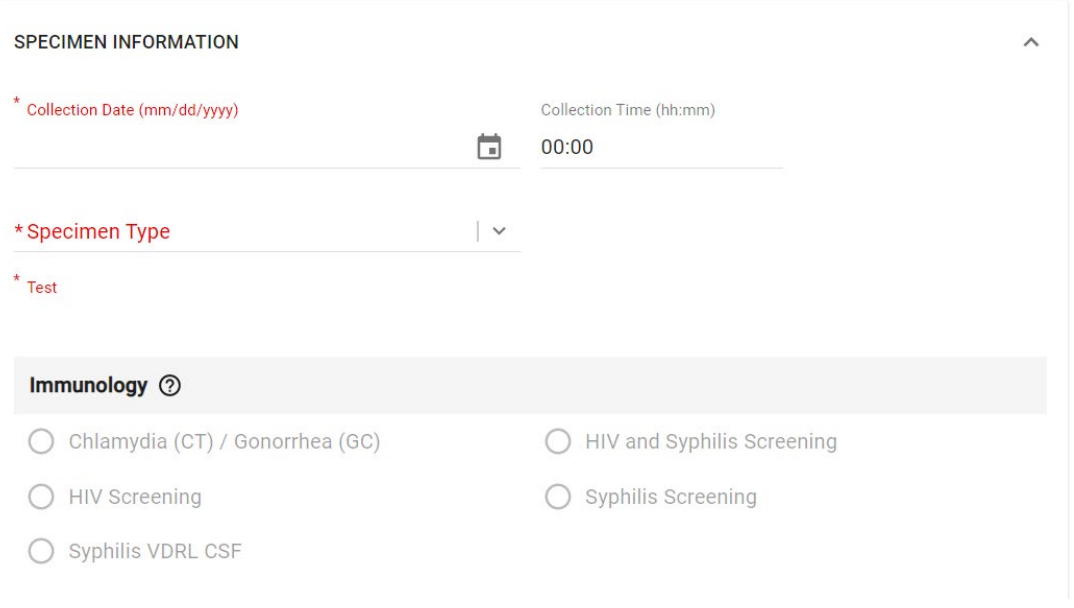

- a. **Collection Date** enter the date of collection using a MM/DD/YYYY format. You may also utilize the calendar widget to complete this field.
	- i. This field will display a warning for any date entered exceeding one year from the current date to remind users to review the information and correct if necessary. Users will still be able to submit the order if the sample was in fact collected over one year ago.

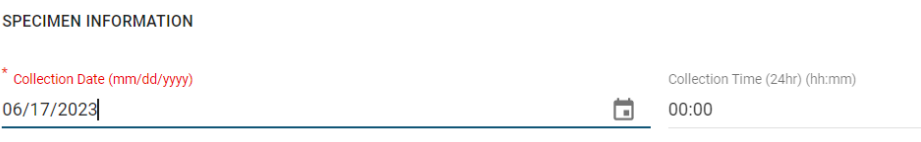

This date is greater than 365 days in the past. If this is an error, please correct this date before proceeding.

- b. **Collection Time** this field will default to a value of 00:00 as it is not a required field for most Clinical testing. If a facility wishes to provide this information, they may. However, the only Clinical specimens that require time of collection are for Tuberculosis testing.
- c. **Specimen Type** utilize the drop-down menu to record the specimen type used for sample collection. The specimen type options present in this field will filter based on test requisition form selection in Step 3 to ensure improper combinations are not able to be recorded per testing requirements.
- d. **Specimen Source** some specimen types will require a specimen source selection. Select the specimen source by clicking the radial button next to the source type. Selecting **Other** will always prompt a free-text field in which to specify the unique source.

**Note:** Specimen Source is not applicable for all testing. This field will only display when it is required for testing.

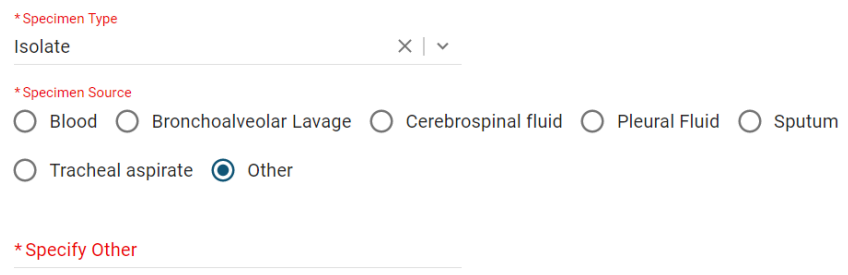

e. **Test Selection** – select the test to be assigned to the sample by clicking the radial button next to the test name. The available tests within the testing section will filter based on specimen type selection to ensure improper combinations are not able to be recorded per testing requirements.

**Note:** Some test options may have an ① icon beside the test name. This icon signifies a *crucial note* that must be acknowledged before proceeding with the test selection. In most cases, this indicates that a test requires prior-approval before submission. Clicking the  $(i)$  icon or selecting a test with a crucial note will prompt a blue notification at the bottom of the screen.

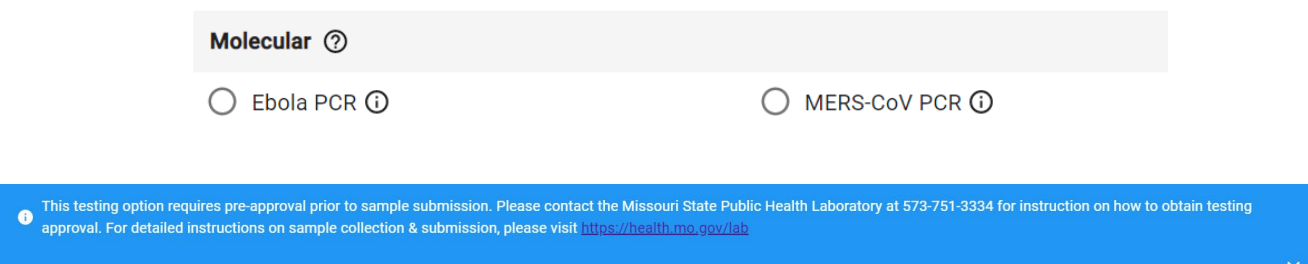

- 7. **AOE Questions** this section will record various ask on order entry questions relevant to the test selection. These questions will vary for each testing section, but will capture data such as medical record numbers, insurance information, vaccination dates, and additional patient data. The answer formats will vary based on the question asked, but will consist of formatted dates, drop-down menus, and free text fields.
- 8. Review the TRF for accuracy. The **Contents** sidebar on the right side of the page will display the status of all fields within the TRF. Any fields indicated by green text with a checkmark have been completed. Any fields indicated by black text have not been completed. Any fields indicated by red text with an asterisk are required fields that have not been completed.

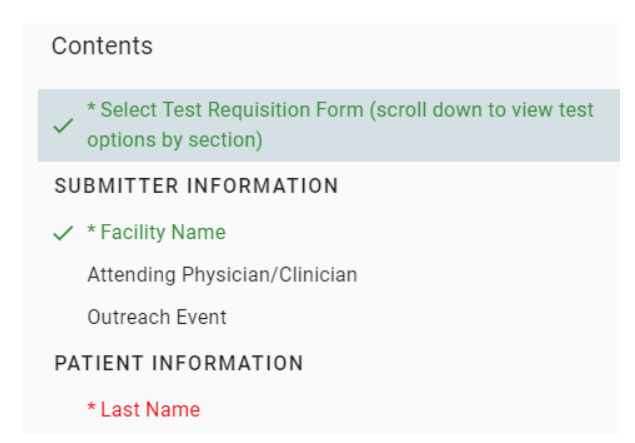

- 9. Once the TRF has been completed, utilize the buttons in the bottom-right to proceed. Select **Submit** to finish the order and generate the TRF form to submit with the sample. Select **Save** to save the order to submit at a later time. This will move the order to the **Incomplete Orders** module. Select **Clear** to clear the contents of the TRF and start over.
	- a. Upon selecting **Submit**, a Certification of Test Order screen will display. If the user wishes to proceed with submitting the test order, click **Agree**. If additional edits need to be made, click **Cancel** to return to the TRF.

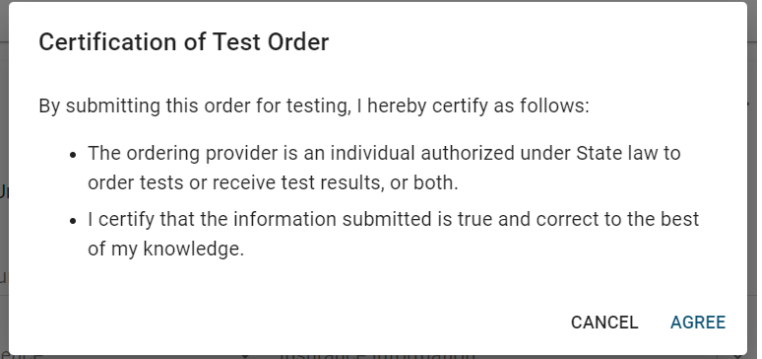

b. Once the user has certified the test order, an order confirmation screen will display. Select **Print** to generate the TRF form to submit with the sample. Select **Copy Order** to copy the sample's information over to a new order (patient information will not be copied). Select **Close** to exit to a blank TRF.

**Note:** Each order will have a unique test order number (highlighted in **bold** below) to identify the sample in the various system modules.

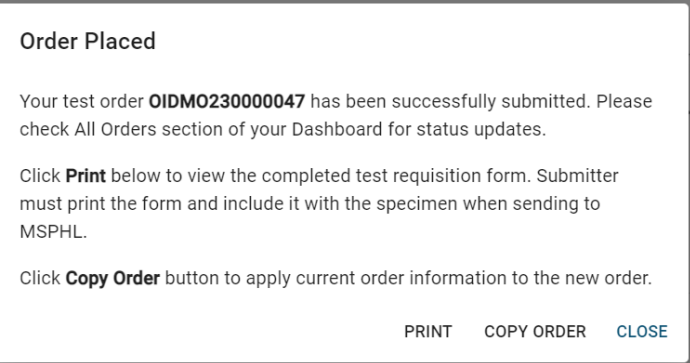

**Note:** The patient specimen must be labeled at the time of collection with two unique identifiers (ex: patient first and last name and date of birth) that matches the test requisition form. Enclose the test requisition form with the specimen.

**Note:** The generated test requisition form will populate the laboratory section, test assigned, date and time submitted as well as the name and phone number of the user that submitted the order. This contact information is pulled from the user's profile and is used by our testing units in the event that there are issues with the specimen or information provided.

**Note:** The barcode generated in the lower left corner of the test requisition form contains information that impacts file naming and transfer as the forms are scanned into MSPHL's laboratory information management system. Please ensure this barcode is captured on the test requisition form when printing. Users may need to adjust the print area or zoom default within their web browser from the print preview screen.

MISSOURI DEPARTMENT OF HEALTH AND SENIOR **SERVICES** MISSOURI STATE PUBLIC HEALTH LABORATORY 101 NORTH CHESTNUT STREET, PO BOX 570 JEFFERSON CITY, MO 65101  $(573) 751 - 3334$ http://health.mo.gov/lab/index.php

**Immunology** 

HIV and Syphilis Screening Date Submitted: 6/17/2024 9:34:19 AM CST Submitted By: Cody Joens Phone Number: (573) 751-1031

> **Accession Number Barcode** (For SPHL use only)

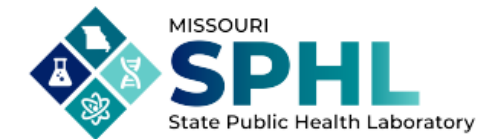

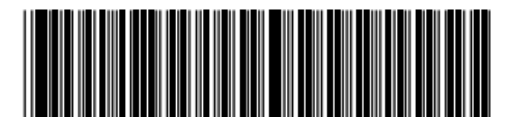

Order ID: OIDMO240000447

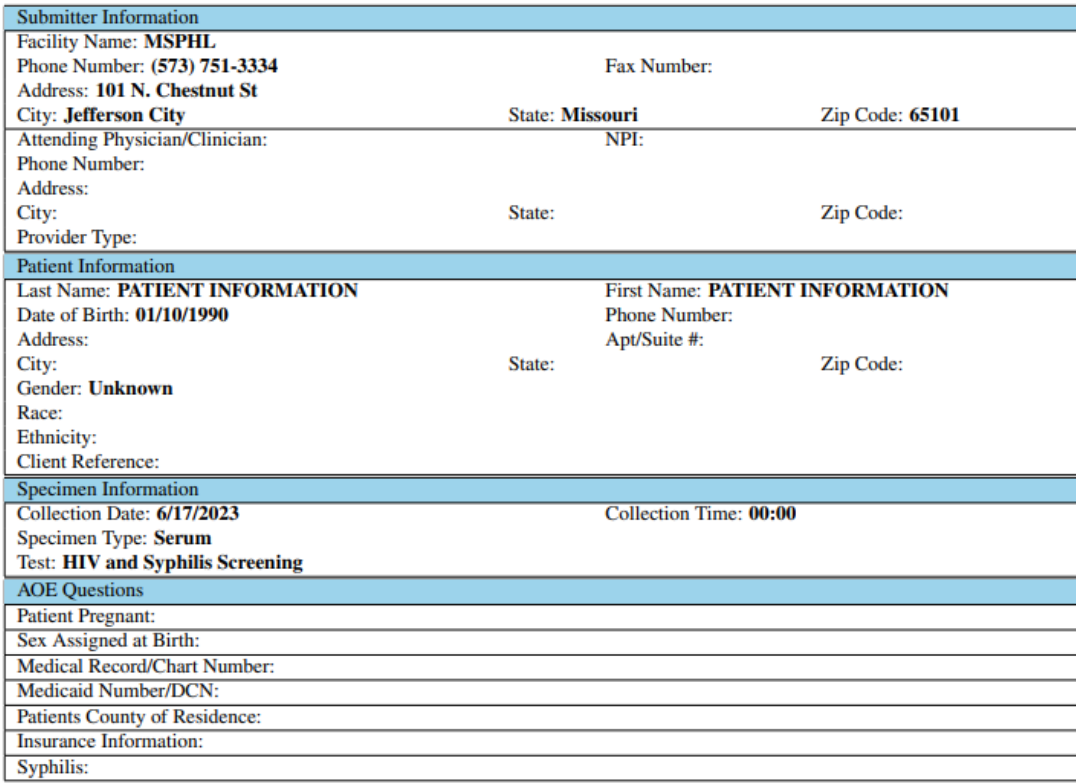

The patient specimen must be labeled at the time of collection with two unique identifiers (ex: patient first and last name and date of birth) that matches the test requisition form. Enclose the test requisition form with the specimen.

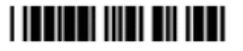

@2007-2024 iConnect Consulting, Inc. All rights reserved.

## <span id="page-14-0"></span>Batch Order

## <span id="page-14-1"></span>Batch Ordering System

This section will outline the process of completing a batch order for multiple specimen submissions within one testing section utilizing the built in batch ordering system.

1. Click the **Batch Order** call-to-action button to load the available batch order options currently accepted by MSPHL.

**Note:** Each laboratory testing section has its own unique batch order tile. The batch order tiles contain key words to help users understand each section's test offerings.

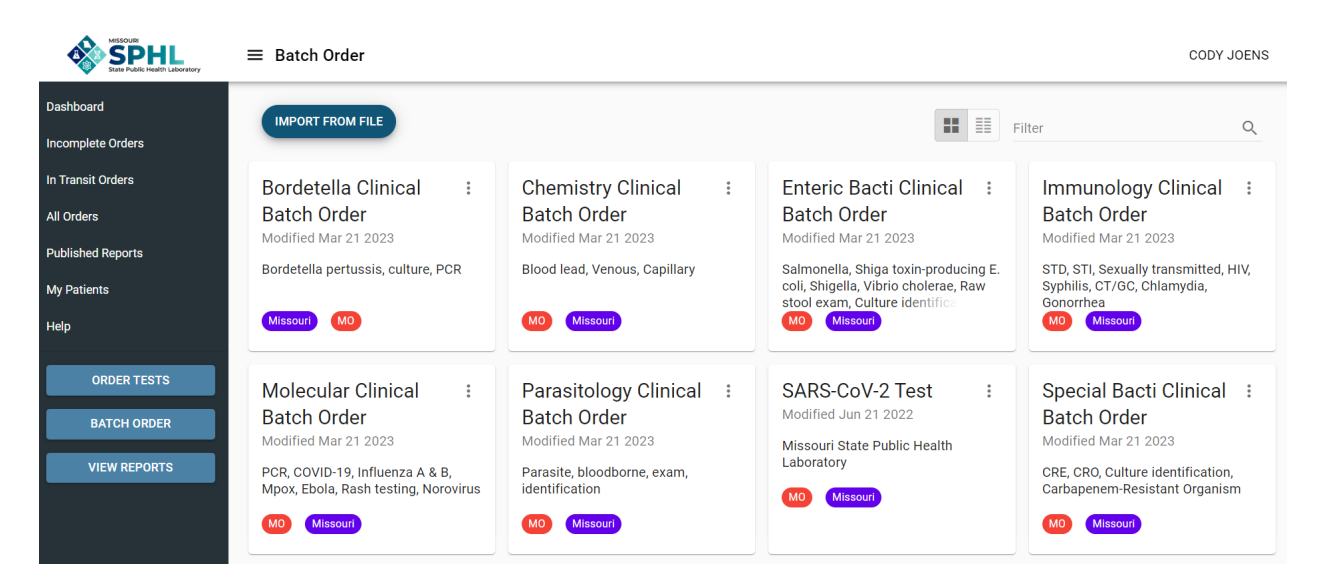

2. Select a batch order template to proceed to that testing section's batch ordering system.

**Note:** The overall layout and functionality of each testing section batch order system will be the same. The difference between each testing section batch order system will be the test selection offerings, the specimen types, and the ask on order entry questions.

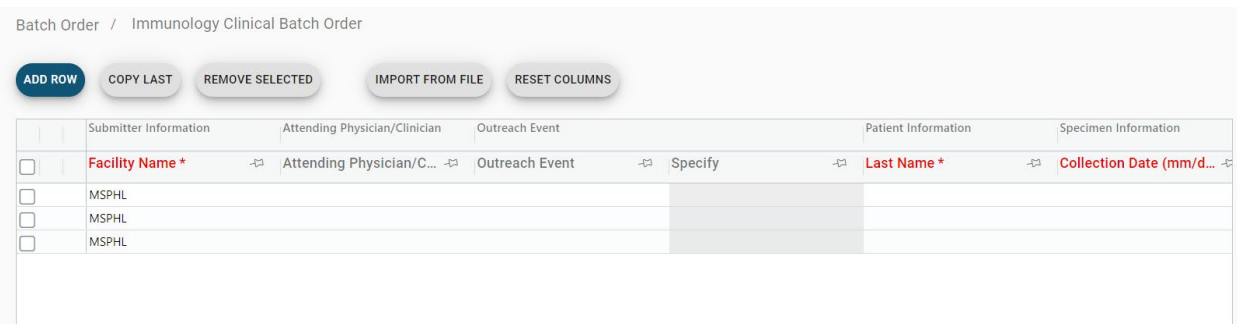

3. Each row in the batch ordering system represents a patient test order. Each column represents a field on the TRF. The fields will be identical to the fields from the **Order Tests** module. The filtering functionality will also be present in the batch ordering

system to ensure improper combinations are not able to be recorded per testing requirements. Select the **Add Row** button to add as many rows as needed.

- 4. Once all test orders have been added as new rows and completed, select **Submit** to proceed with the orders.
	- a. If any errors are present in the batch ordering system, LWP will notify the user of invalid data. An error icon (!) will be present at the beginning of the affected row. All affected cells will be outlined in red. These errors must be corrected in order to submit the batch order. You may also click the error icon (!) to see a list of all errors within a row.

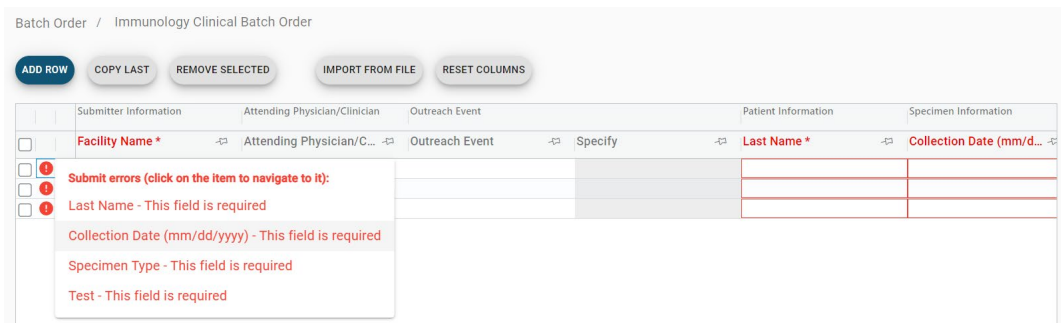

b. If no errors are present in the batch ordering system, LWP will require the user to select **Submit** again. Once the orders have been successfully submitted, a confirmation will display.

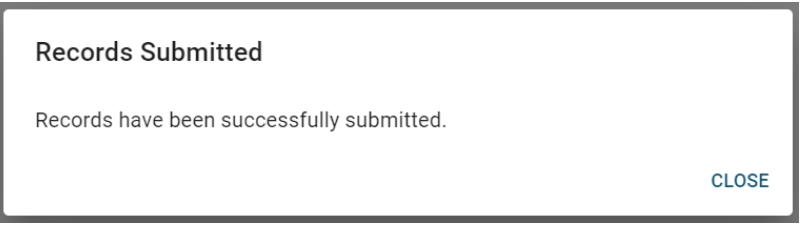

**Note:** The batch ordering system does not prompt users to print at this time. However the test requisition forms must still be enclosed with their respective specimens.

- 5. To print the TRFs for the batch order samples, visit the **In Transit Orders** module. Samples within the batch will be indicated by **Batch Key** and numbering system (x of y). It may be necessary to scroll right to view the **Batch Key** column.
- 6. Check the box to the left of each order within the batch. Once all orders have been selected, click the **Print** icon at the top of the page to generate the test requisition forms to enclose with their respective specimens.

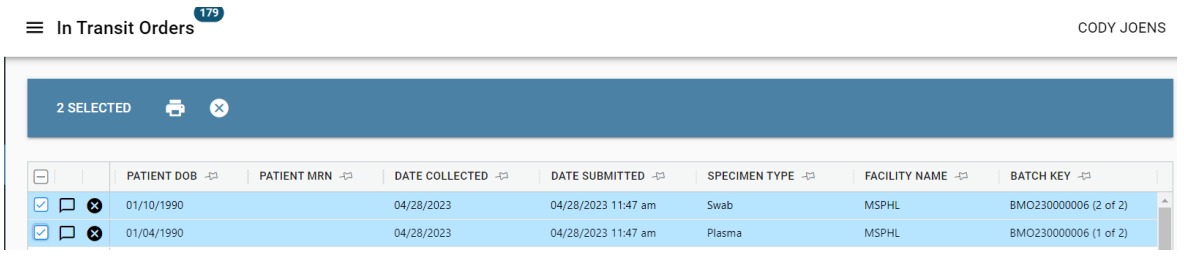

## <span id="page-16-0"></span>Batch Ordering Template

This section will outline the process of completing a batch order for multiple specimen submissions within one testing section utilizing a downloadable Microsoft Excel template.

1. Click the **Batch Order** call-to-action button to load the available batch order options currently accepted by MSPHL.

**Note:** Each laboratory testing section has its own unique batch order tile. The batch order tiles contain key words to help users understand each section's test offerings.

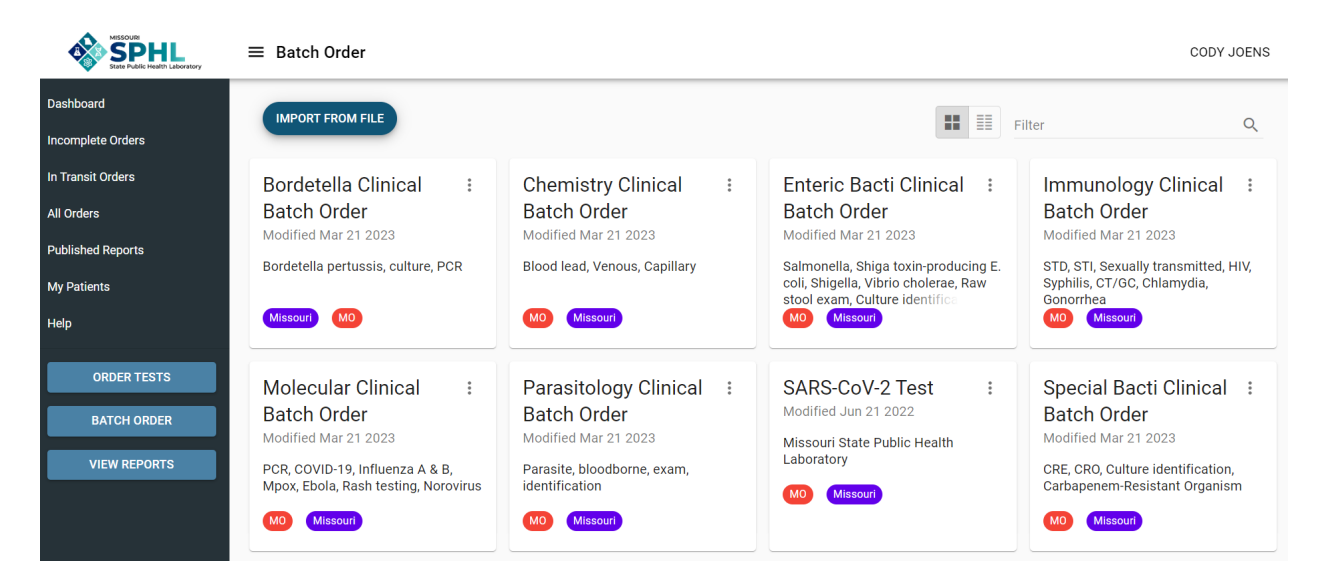

- 2. Select the **Actions** button (three vertical dots) in the top right corner of the selected batch order tile.
- 3. Select **Download Import Template** from the actions list. An xlsx (Excel) file will download. You may be prompted to determine where the file is saved to, or it may default to your Downloads folder. It is a useful practice to save the template to your Desktop for easy access.
- 4. Open the Excel file and fill in the required fields for each column. Each row will be a new patient order.

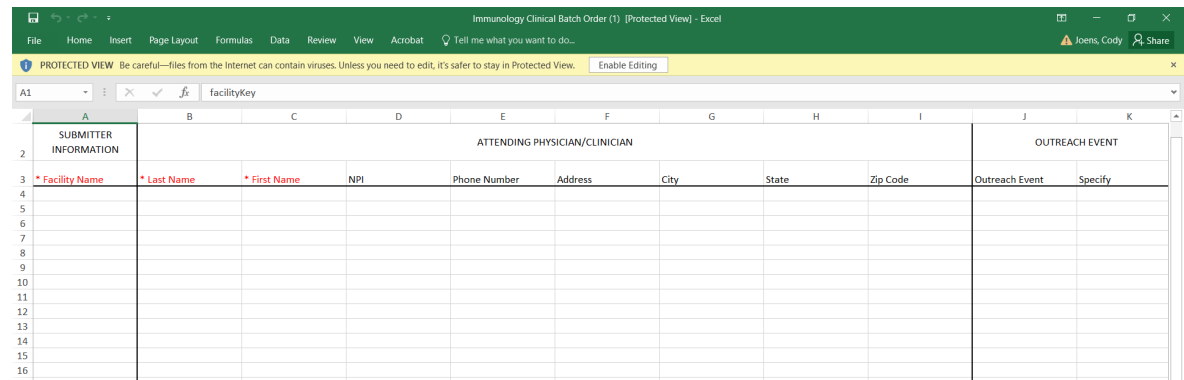

**Note:** It may be necessary to click the **Enable Editing** button before filling out the sheet. Please note that some fields may contain drop-down menus. Additionally, the filtering functionality seen in the test order TRF and batch ordering system preventing improper testing combinations will not be present in the Excel sheet.

- 5. Once the Excel sheet has been filled out completely with each test order, save and close.
- 6. Return to LWP and select the **Import From File** call to action button at the top of the **Batch Order** page.

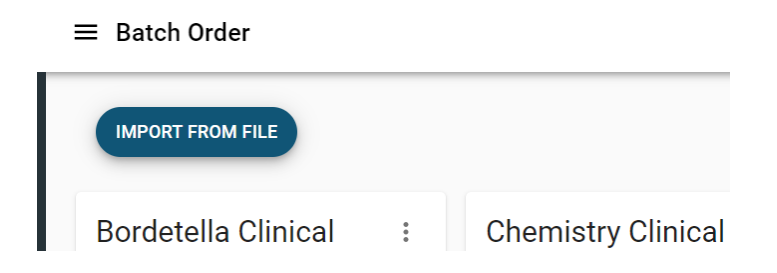

7. The **Import From File** feature will display. Select the appropriate batch ordering system from the drop-down menu. This will be the matching system to the Excel template that was downloaded.

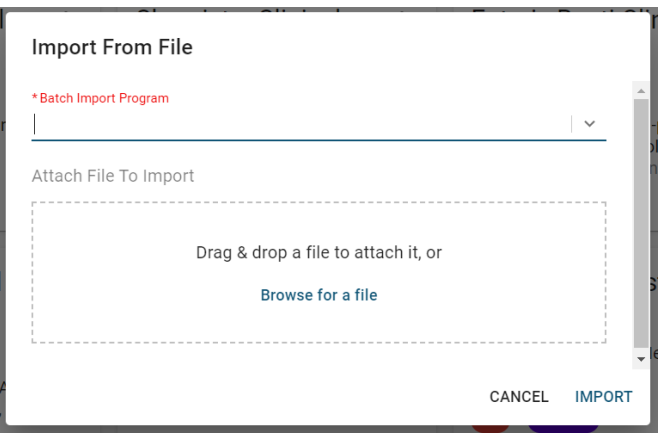

8. Once the batch import system has been selected from the drop-down menu, either drag-and-drop the file from its saved location on your machine, or choose **Browse for a file** to locate it.

- 9. Click **Import** to import the data from the Excel template into the batch ordering system. LWP will validate the data.
	- a. If any errors were present in the Excel template, LWP will notify the user of invalid data. An error icon (!) will be present at the beginning of the affected row. All affected cells will be outlined in red. These errors must be corrected in order to submit the batch order. You may also click the error icon (!) to see a list of all errors within a row.

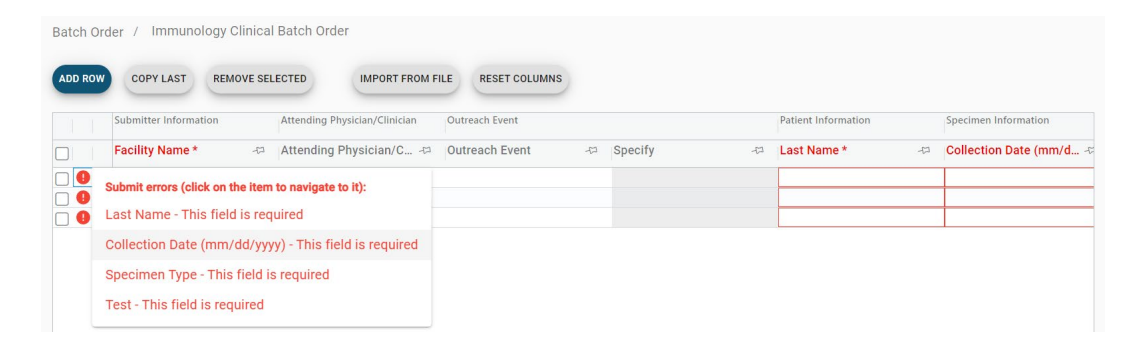

10. If no errors were present, or once all errors have been corrected, select **Submit** to proceed with the orders. Select **Submit** again to receive confirmation.

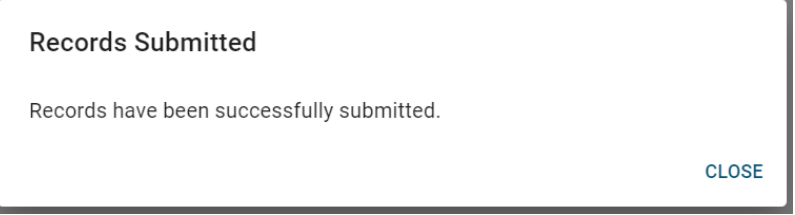

**Note:** The batch ordering system does not prompt users to print at this time. However the test requisition forms must still be enclosed with their respective specimens.

- 11. To print the TRFs for the batch order samples, visit the **In Transit Orders** module. Samples within the batch will be indicated by **Batch Key** and numbering system (x of y). It may be necessary to scroll right to view the **Batch Key** column.
- 12. Check the box to the left of each order within the batch. Once all orders have been selected, click the **Print** icon at the top of the page to generate the test requisition forms to enclose with their respective specimens.

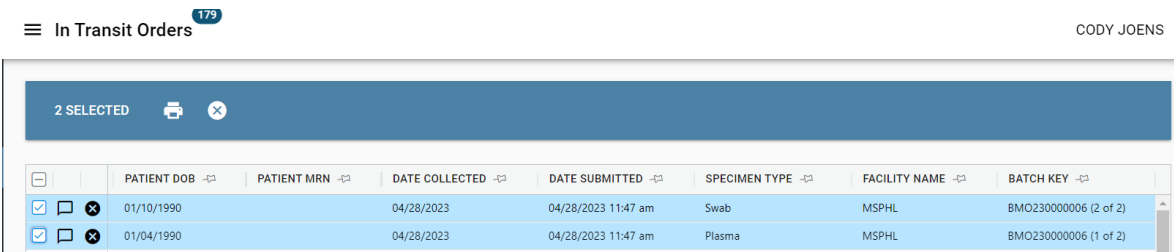

## <span id="page-19-0"></span>Accessing Orders, Results, and Patients

### <span id="page-19-1"></span>Tracking Order Status

To see a status of your test order, open **All Specimens** grid, locate your order and look for a value in the **Status** column. It can be one of the following:

- **InTransit** order has been submitted but not yet received by the lab
- **ReceivedInLab** order has been received in lab but not yet tested
- **InProcess** order is being tested by the lab
- **Released** testing is done, order is released, results reports published
- **Canceled** order is canceled

To view order related events across time, open **All Specimens** grid, locate your order and hover over  $\sim$  icon:

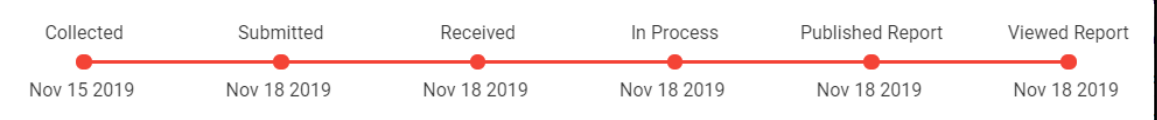

## <span id="page-19-2"></span>Viewing Reports

To view new (i.e. unread) published reports, click the **View Reports** call to action button in the navigation bar.

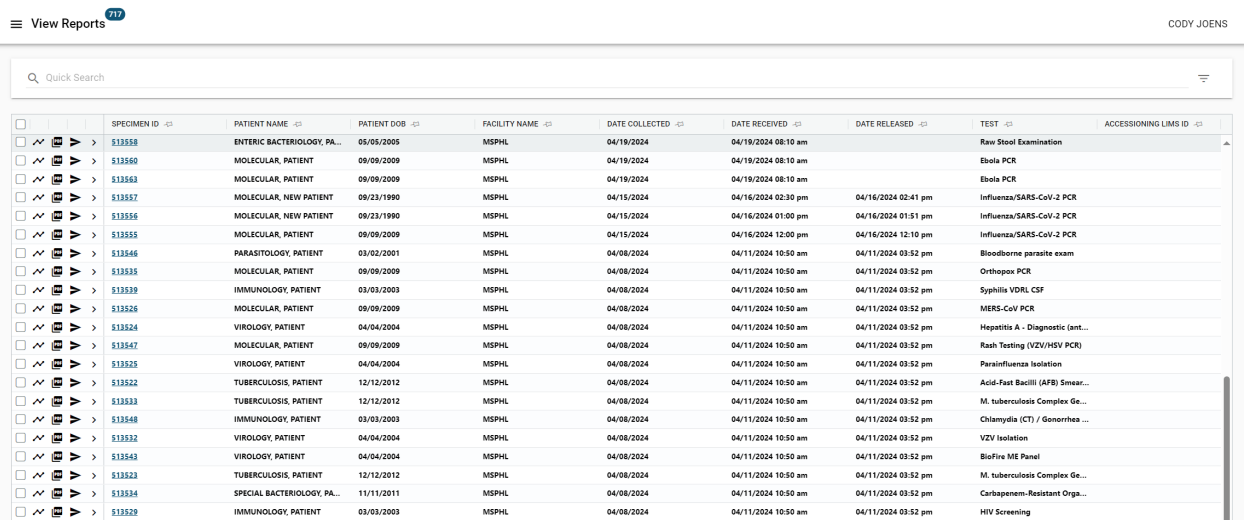

• Not viewed orders are displayed in bold.

- Once report has been viewed, the order disappears from the Unread Reports module and moves to the **Published Reports** module.
- Click on **in the click on to view all published patient reports associated with an order.**

**Note:** The latest report will always appear on top.

• Unopened report will have a "NEW" tag in red and no checkmark inside the green circle. The type of the report (Final, etc.) will be displayed as a part of the PDF name.

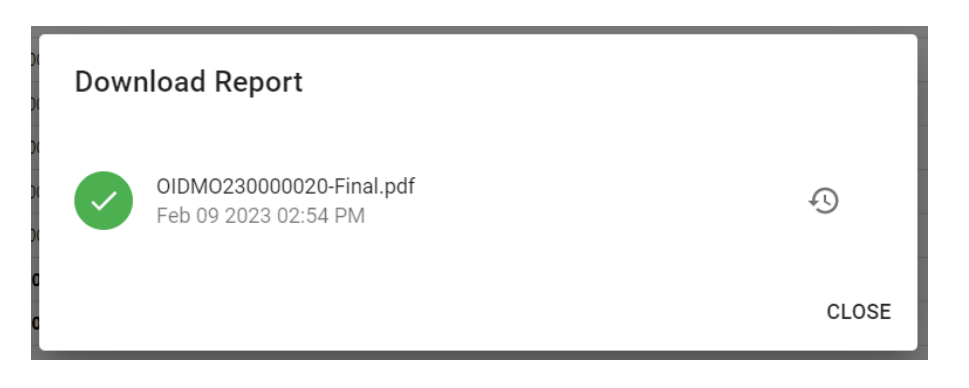

- $\circ$  Use  $\bullet$  to open report history which provides an audit trail of all the actions taken on the report (viewing, sharing, etc.)
- Click on  $\triangleright$  icon to share published patient report with a 3<sup>rd</sup> party.

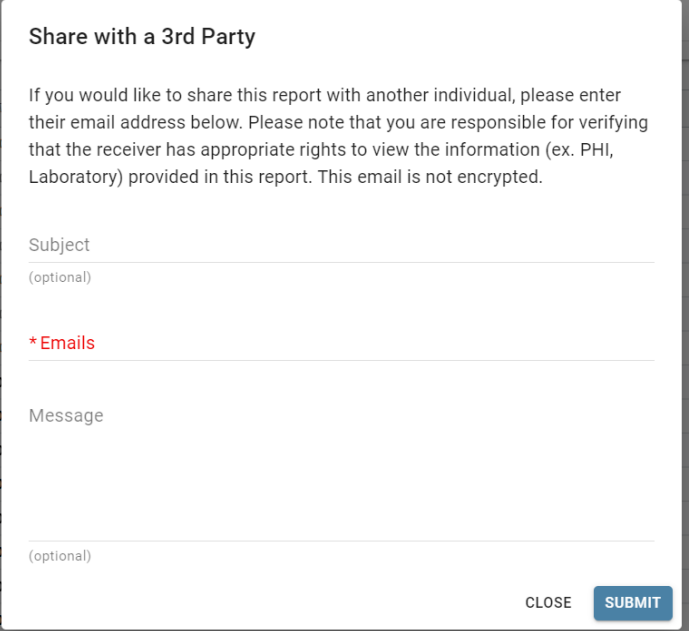

o Populate **Subject, Email** addresses**, Message** and click **Submit**.

**Note:** recipient will get temporary access to the portal to download shared reports.

- o To download or share multiple patient reports at once, select multiple orders and then click on  $\frac{1}{\sqrt{2}}$  to download a single PDF with multiple patient reports or  $\triangleright$  to share multiple patient reports at once. Results Reports can also be viewed in the **Published Reports** and **All Orders** modules.
- Click on  $\geq$  icon to expand the order's **discrete results** panel. This panel serves as a quick access to the test(s), analyte(s), and result(s) of the given order without requiring the user to open the final report attachment.
	- o The test name will be formatted as *Test Name; Test Method*
	- o There may be duplicate test names if the test contains multiple analytes. Each analyte will be listed independently and displayed in the Analyte Name column, with its result listed in the corresponding field of the Result Text column.

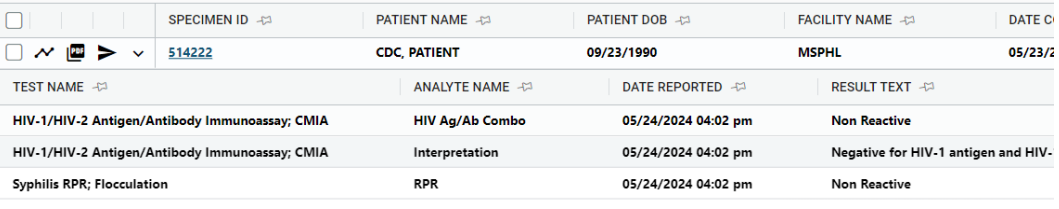

## <span id="page-21-0"></span>My Patients Module

This module will allow users to view all patients and associated patient data, such as demographics and order history, stored in LWP per user organization.

The default screen for the **My Patients** module will display a list of all patients per user organization. This list can be sorted by any column by clicking the column name.

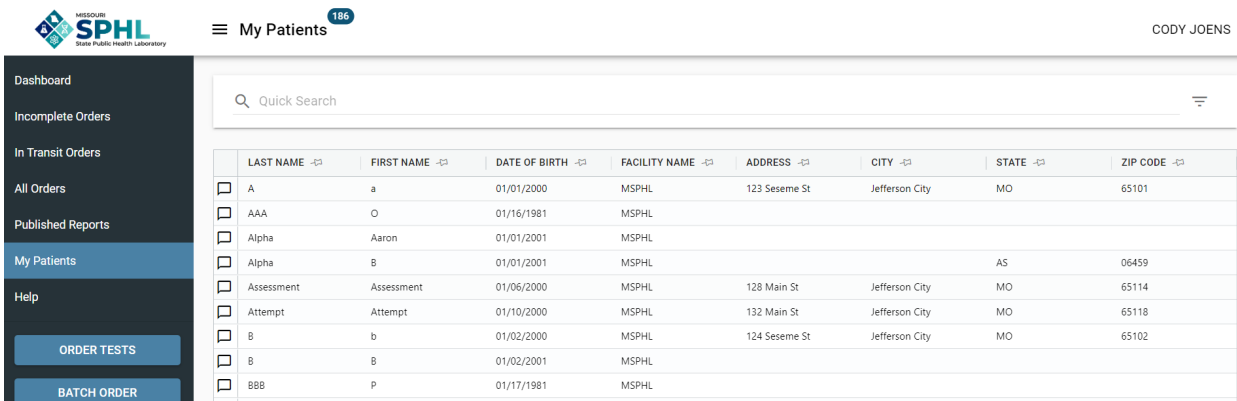

Selecting a patient from the list will allow you to view additional patient data. The **Demographics** screen will allow you to view and edit the patient's demographics, which save according to the patient's first, or most recently updated order.

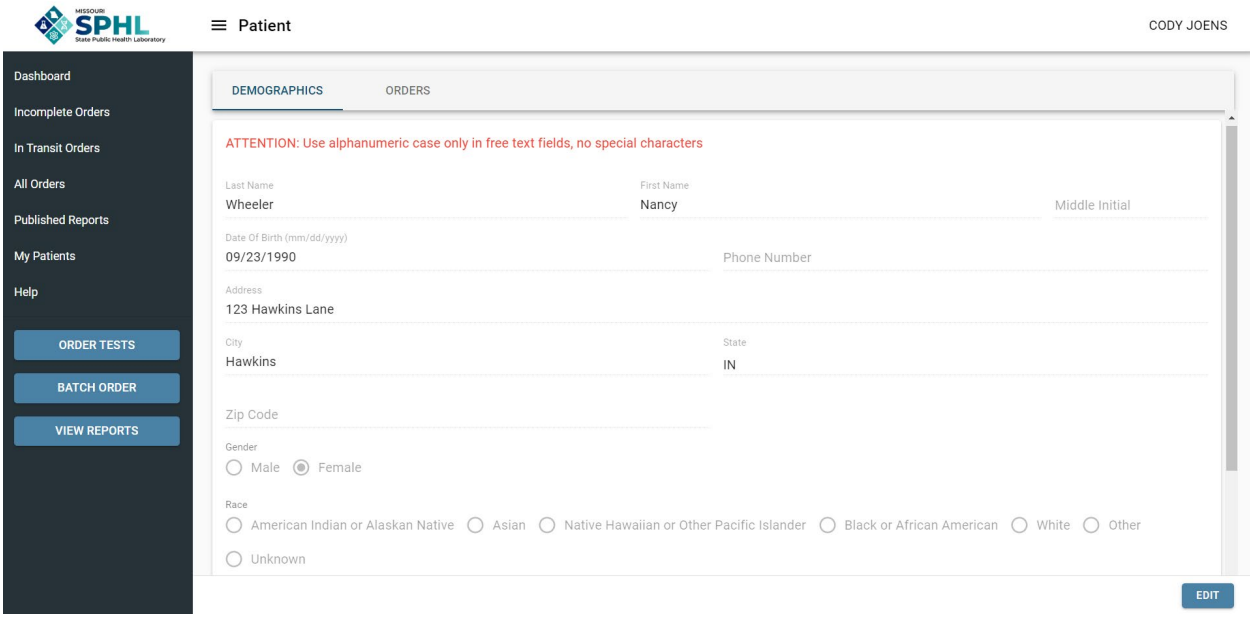

The **Orders** screen will allow you to view the patient's order history, status of orders, as well as access any published reports.

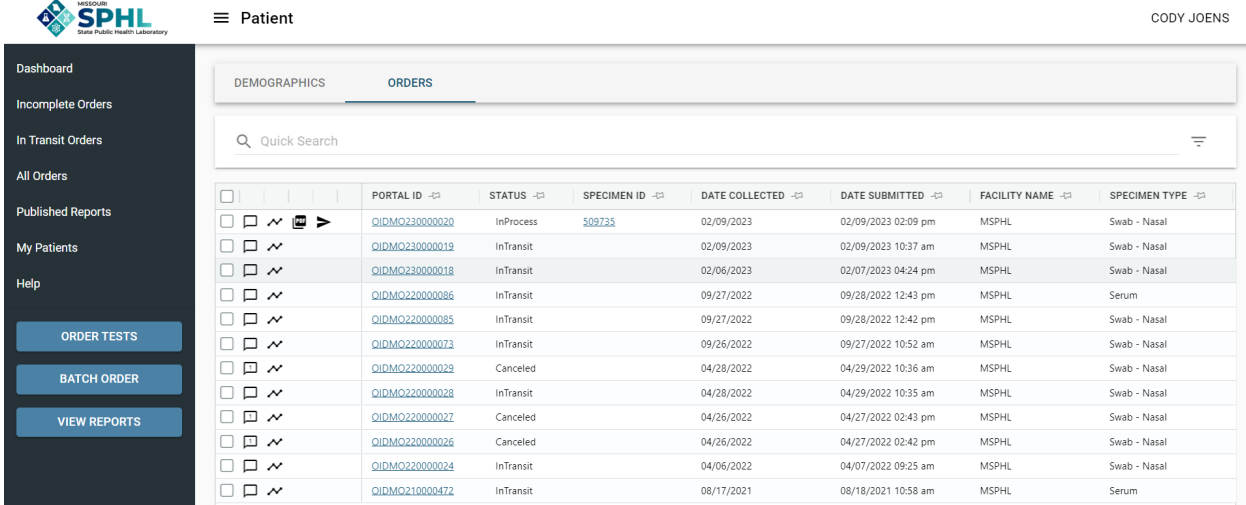

## <span id="page-23-0"></span>Laboratory Contacts

For assistance with navigating the LWP, submitting test orders, or questions regarding any of the portal modules:

- MSPHL Informatics Unit
	- o [MSPHLInformatics@health.mo.gov](mailto:MSPHLInformatics@health.mo.gov)
	- o 573-522-9560

For technical assistance such as establishing user accounts, username and password questions, locked accounts, and outages:

- MSPHL Informatics Unit
	- o [MSPHLInformatics@health.mo.gov](mailto:MSPHLInformatics@health.mo.gov)
	- o 573-522-9560

To order kits and supplies or for courier information:

- MSPHL Central Services Unit
	- o 573-751-4830

For questions about testing, or to obtain prior approval:

- MSPHL Main Support Line
	- o 573-751-3334
	- o Please indicate which test or testing section to the receptionist in order to be routed to the appropriate area of the Laboratory.
- MSPHL Website
	- o <https://health.mo.gov/lab/>